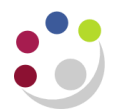

# *Entering a Credit memo*

#### **What are credit memos?**

These are stand-alone credit notes which can be raised against a specific invoice or linked to your customers account. If the credit is linked to a specific sales invoice it will appear on the customer's statement. Credit memos can be used for VAT only, external trading and internal trading.

There is an alternative method if you need to credit an invoice directly, in full, to an external customer. This method removes the need to apply the credit note to the invoice as a separate step. [Crediting an invoice in full.](https://www.finance.admin.cam.ac.uk/files/ar_crediting_an_invoice_in_full.pdf)

**CARE:** When you are crediting back a line from an invoice or an entire invoice it is important to ensure that the credit is coded back to the same account code that was used on the original invoice. Search for the original invoice and make note of the revenue account code that was created in Distributions**.**

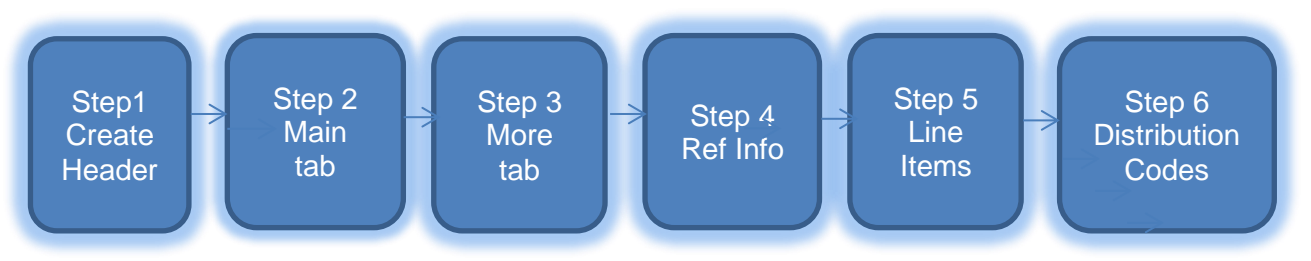

### **Step 1: Creating the transaction header**

### **Navigate: Transaction → Transactions**

a) Complete following fields :

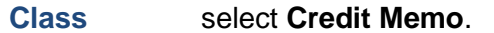

```
Type XXCredit Memo to correct an external invoice or XX Int Trade CM to 
  correct an internal invoice.
```
- b) Review the following fields and update if required:
	- **Reference** This is an optional field and free text. Enter information that you feel may be helpful to you/department.
	- **GL Date** The date the transaction will reflect in your departmental accounts.
	- **Currency** Use GBP, you can use Euro and USD. All losses on exchange rates are the responsibility of the department.

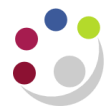

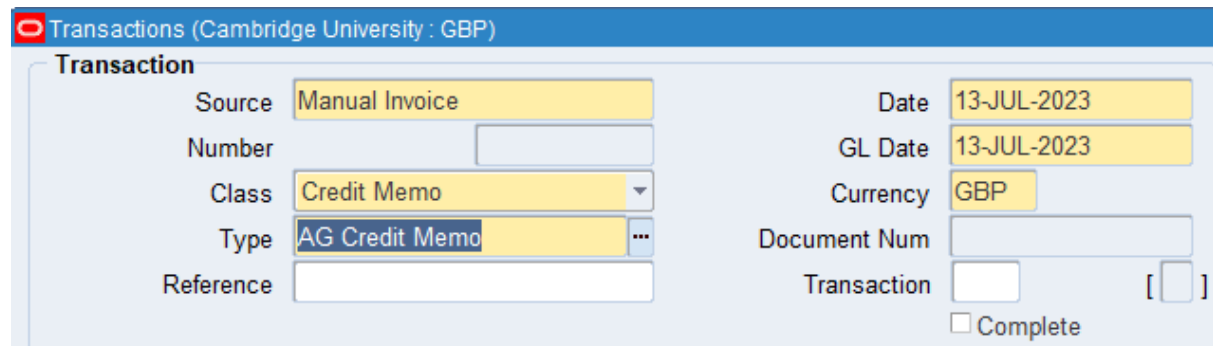

### **Step 2: Main tab - enter customer details**

**Bill To:** If you know the customer number, enter it in the second line of the bill to section and tab.

or

Place cursor into the first line of the bill to section and click the **list of values**, enter the customer name and click **find to** display matching customers. **Select** the correct customer you wish to use.

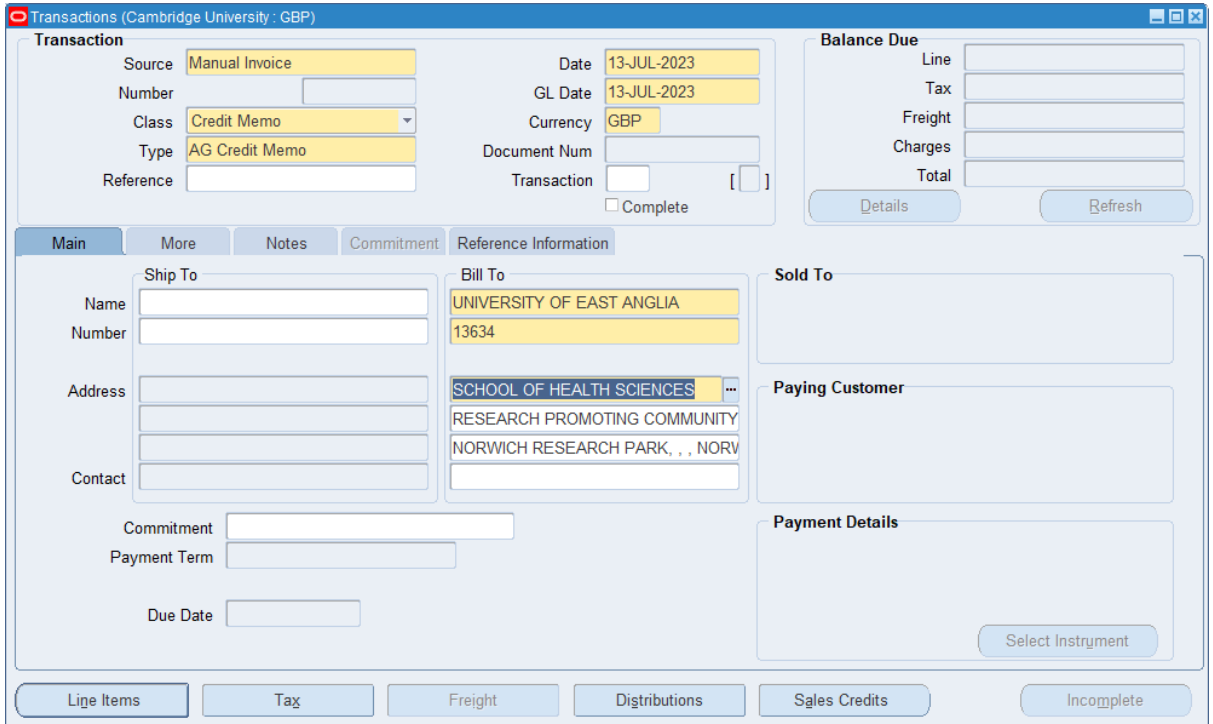

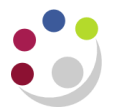

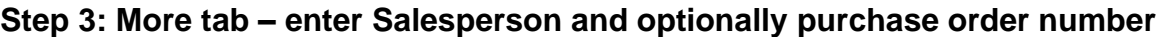

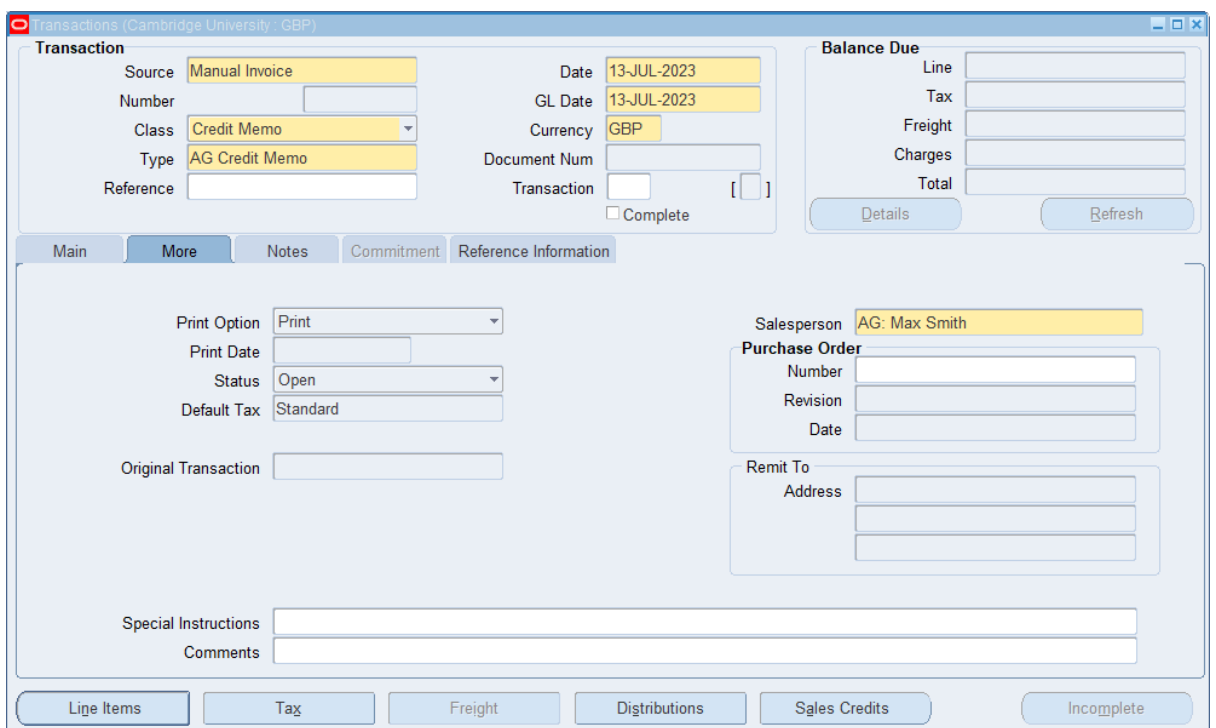

## **Step 4: Reference information – reason and original invoice being credited**

You should use this tab to enter the reason you're crediting and any other information such as invoice or reference number.

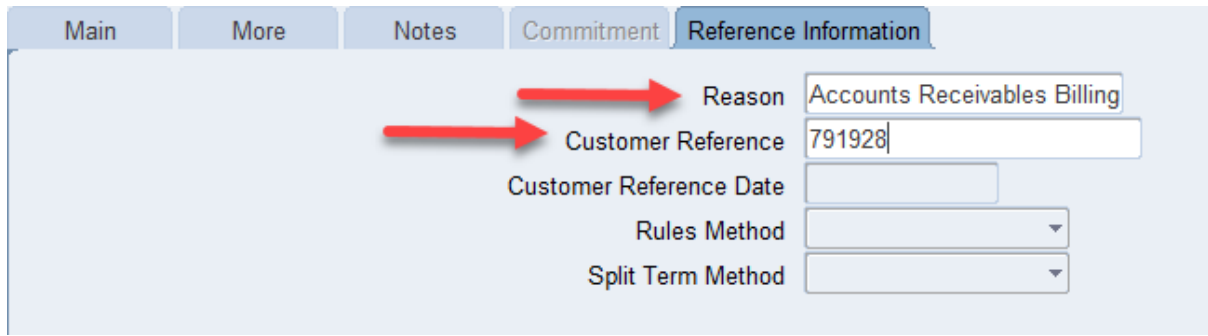

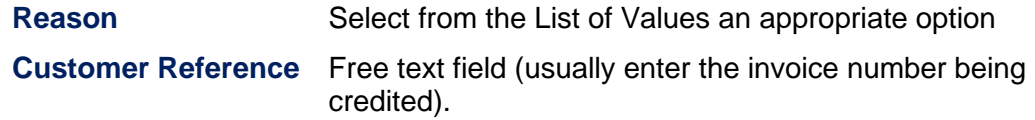

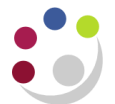

### **Step 5: Line Items – detail items being credited**

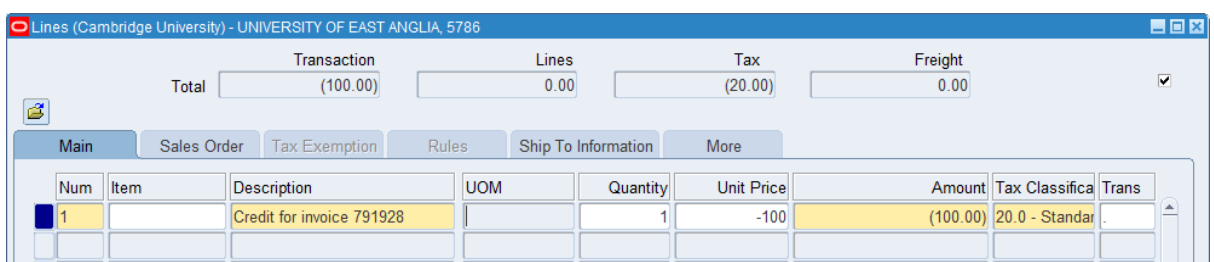

a) For each line complete:

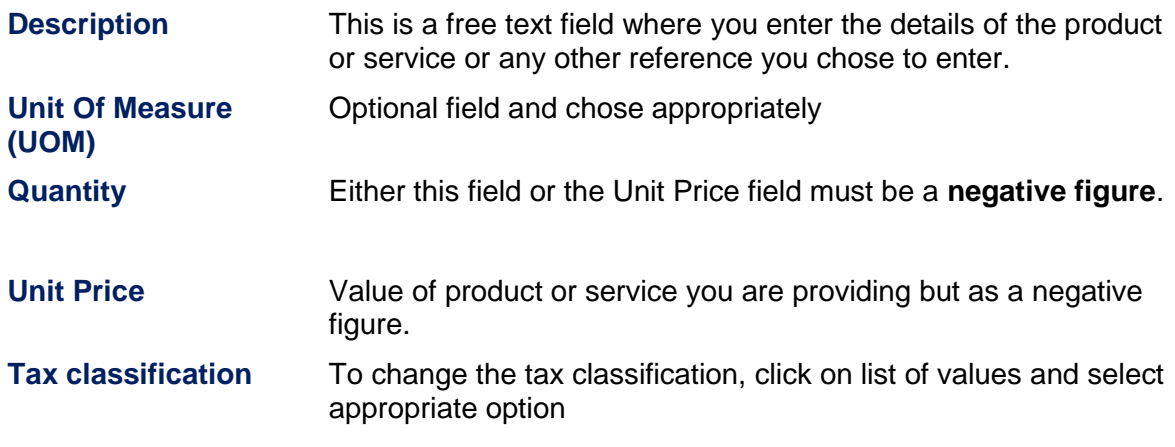

b) Click on the **Distributions** button once your lines are complete to update the accounting information. **Remember codes must be the same as the original invoice.**

### **Step 6: Entering distribution codes for the credit**

The codes must be the same **as per the original invoice** and you must **only change the revenue line.** 

a) Click on the **drop down** arrow and select *Account for all lines*

### AR Detailed Procedure Entering a credit memo

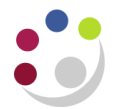

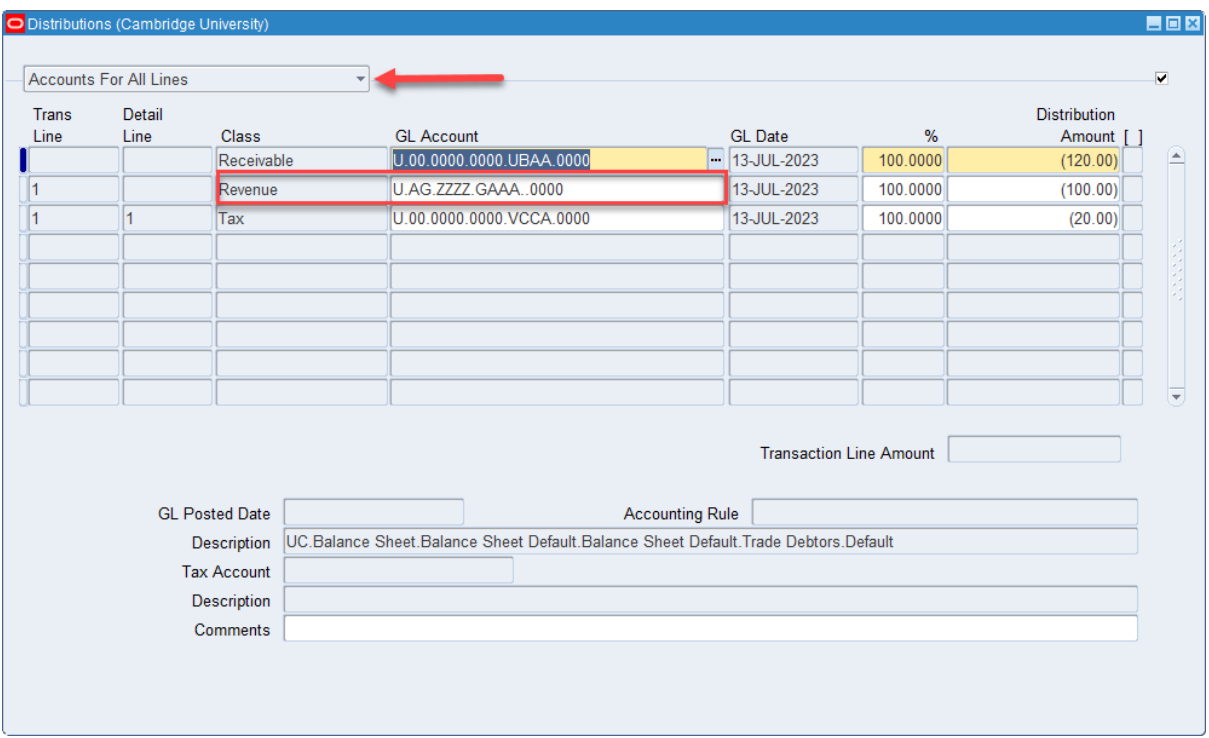

b) The revenue GL account will automatically populate, however, the code must be changed using the list of values to what was on the original invoice.

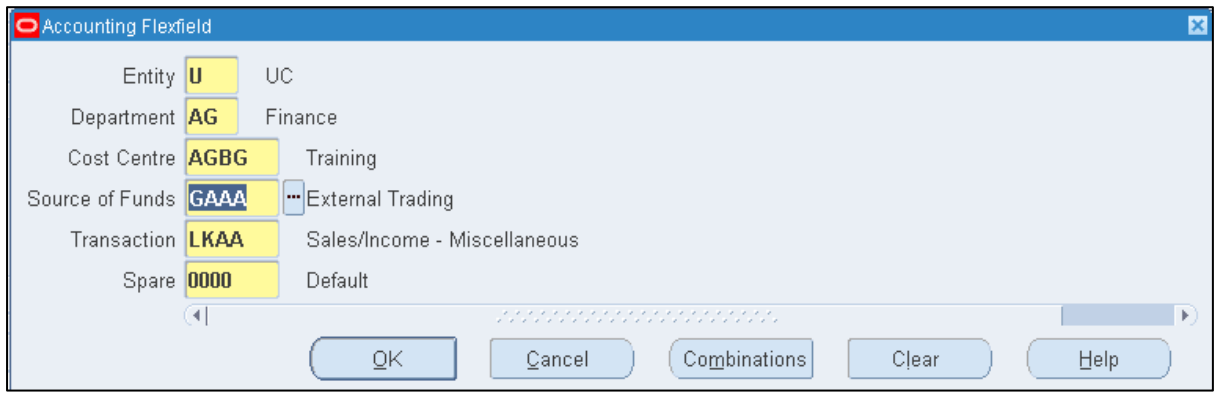

- c) Repeat steps for each revenue line of the invoice
- d) **Save**. A transaction number is generated, which you should make a note of.
- e) **Complete** once completed the credit memo can be previewed before printing.
- f) **Apply** the credit note to the original invoice customer (see guide on *Applying a credit memo to an invoice*).
- g) **Send** a copy of the credit memo to the customer.

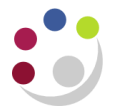

### Tip: The credit memo can be previewed from the transaction screen

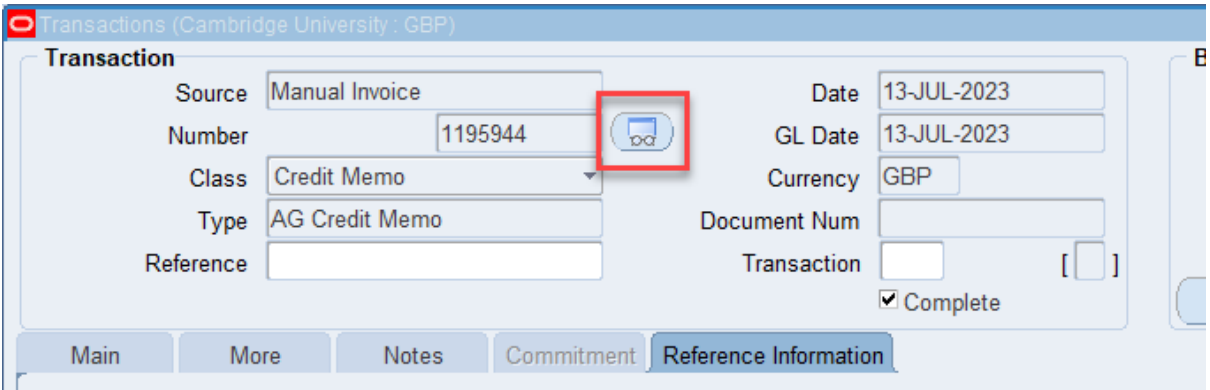